## **CONSULTAS ESTADÍSTICAS**

## *Inspección / Consultas / Consultas Estadísticas*

Este punto de menú permite realizar un control exhaustivo de todos los Expedientes y documentación de Inspección generada en la aplicación.

## **Operativa**

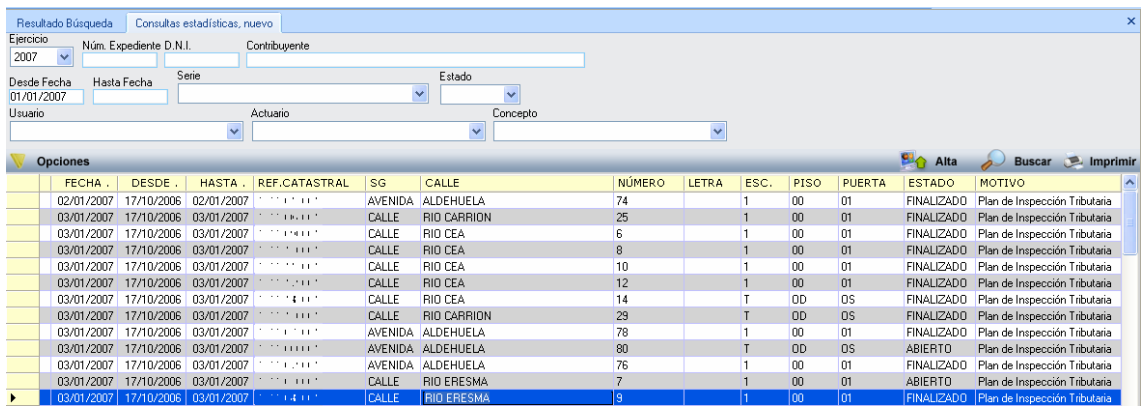

Campo a campo explicación del filtro.

**Ejercicio:** Desplegable para la selección de los diferentes ejercicios recaudatorios activos en la aplicación en los que se engloban los expedientes de inspección.

**Núm. Expediente:** Búsqueda por número de expediente.

**DNI / Contribuyente:** Búsqueda de los expedientes por los datos identificativos del contribuyente.

**Desde fecha – hasta fecha:** Búsqueda de los expedientes ente unas fechas determinadas.

**Serie:** Series de inspección a lo largo de todos los ejercicios recaudatorios.

**Estado:** Filtro por estado en el que se encuentra el expediente de inspección.

**Usuario:** Filtro de los expedientes creados por un usuario determinado.

**Actuario:** Filtro de expedientes pertenecientes a un actuario determinado.

**Concepto:** Localización de los expedientes de un concepto recaudatorio determinado.

Descripción de los campos que salen en la rejilla de búsqueda.

**Nº Expediente:** Número de expediente de inspección.

 **Serie:** Serie de inspección del expediente.

**Ejercicio**: Ejercicio recaudatorio al que pertenece el expediente. **Tipo:** Clase de expediente.

**N.I.F. / Contribuyente:** Datos identificativos del contribuyente.

**Fecha:** Fecha de creación del expediente.

**Desde, Hasta:** Columnas que indican el periodo que se inspecciona en el expediente.

**Ref. Catastral:** Referencia catastral que se inspecciona.

**Dirección:** Campos que indican la situación de bien inmueble que se está inspeccionando.

**Estado:** Estado del expediente.

**Motivo:** Motivo en el que se engloba el expediente de inspección.

Si se pulsa el botón derecho del ratón, saldrá el menú contextual, o bien en el botón de opciones, se tendrán las siguientes opciones:

**Imprimir**: Imprime los resultados obtenidos en la búsqueda.